#### Федеральное государственное бюджетное образовательное учреждение высшего образования **«КАЛИНИНГРАДСКИЙ ГОСУДАРСТВЕННЫЙ ТЕХНИЧЕСКИЙ УНИВЕРСИТЕТ»**

## В. А. Наумов

## **ПРИРОДНО-ТЕХНОГЕННЫЕ КОМПЛЕКСЫ И ОСНОВЫ ПРИРОДООБУСТРОЙСТВА**

Учебно-методическое пособие по выполнению лабораторных работ для студентов вузов, обучающихся в бакалавриате по направлению подготовки «Природообустройство и водопользование»

> Калининград Издательство ФГБОУ ВО «КГТУ» 2021

## РЕЦЕНЗЕНТ

### докт. техн. наук, профессор, заведующий кафедрой ФГАОУ ВО «Балтийский федеральный университет им. И. Канта» Н. Л. Великанов

#### **Наумов, В. А.**

Природно-техногенные комплексы и основы природообустройства. Учебно-методическое пособие по выполнению лабораторных работ для студентов вузов, обучающихся в бакалавриате по направлению подготовки «Природообустройство и водопользование» / В. А. Наумов. – Калининград: Изд-во ФГБОУ ВО «Калининградский государственный технический университет», 2021. – 45 с.

Лабораторные занятия по дисциплине «Природно-техногенные комплексы и основы природообустройства» предусматривают выполнение практических заданий на персональных компьютерах с использованием универсальных пакетов прикладных программ AutoCAD Civil 3D и Mathcad. Лабораторный практикум даёт студентам опыт исследовательской и проектной работы с применением информационных технологий. В конце каждой лабораторной работы приводятся вопросы для подготовки студентов к их защите.

Знания и навыки, полученные в ходе изучения данной учебной дисциплины, применяются при подготовке выпускной квалификационной работы и в профессиональной деятельности бакалавров. В результате освоения дисциплины у обучающегося формируются компетенции, предусмотренныe ФГОС ВО.

Рис. 55, табл. 10, список лит. – 14 наименований

Учебно-методическое пособие рассмотрено и одобрено кафедрой водных ресурсов и водопользования ФГБОУ ВО «Калининградский государственный технический университет» 28 июня 2021 г., протокол № 9

Учебно-методическое пособие рекомендовано к изданию методической комиссией строительного факультета ФГБОУ ВО «Калининградский государственный технический университет 3 сентября 2021 г., протокол № 1

УДК 004.9:626.862

- © Федеральное государственное бюджетное образовательное учреждение высшего образования «Калининградский государственный технический университет», 2021 г.
- © Наумов В. А., 2021 г.

# **СОДЕРЖАНИЕ**

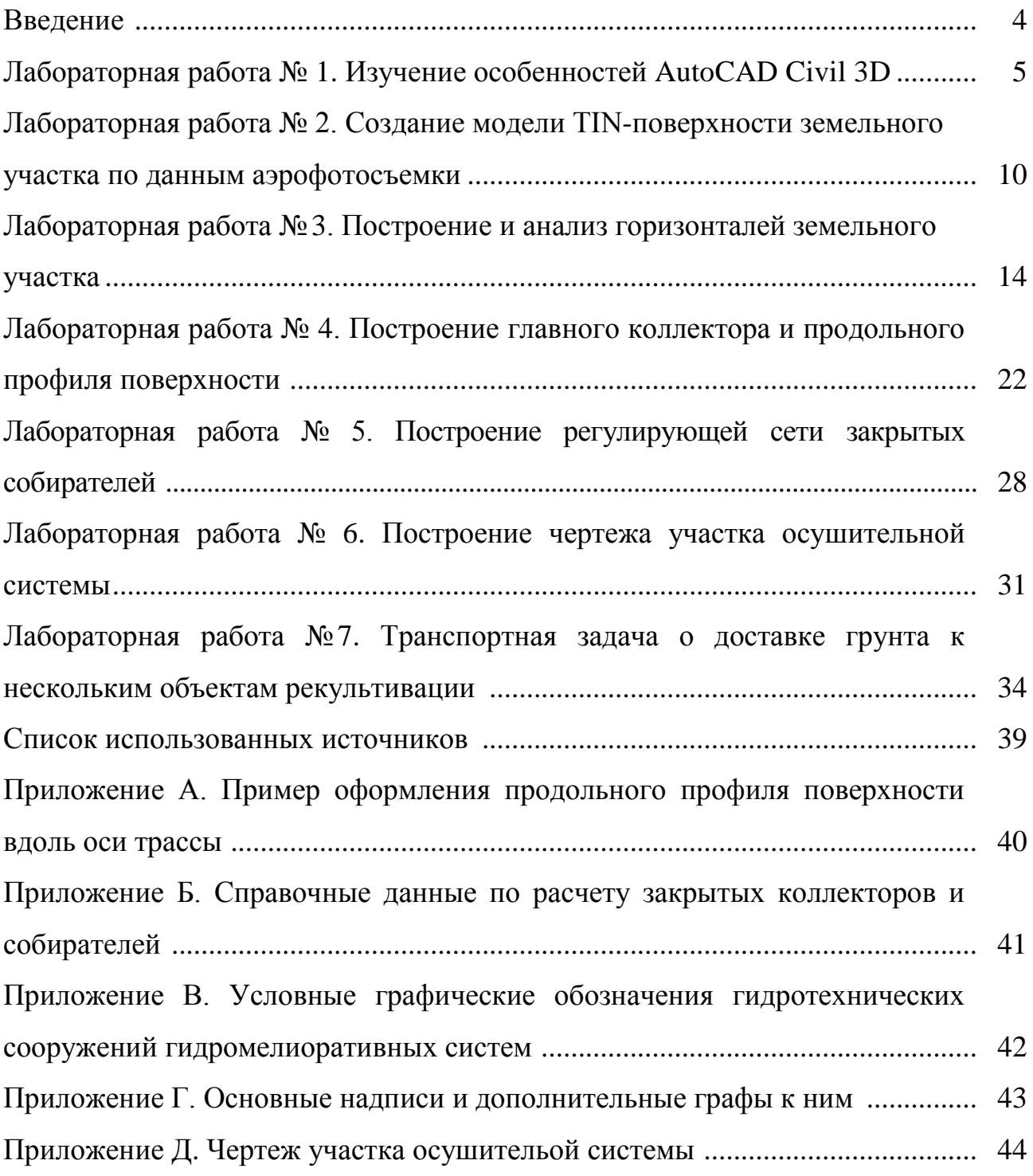

Мелиоративные системы относятся к наиболее распространенным природно-техногенным комплексам. Земли Калининградской области характеризуются избыточным увлажнением, поэтому в регионе построено и эксплуатируется большое количество осушительных систем.

По способу отвода воды осушительные системы разделяют на самотечные (под действием уклонам) и с механическим водоподъемом (насосными станциями).

Осушительные системы бывают открытые (в них регулирующая сеть выполнена в виде открытых каналов) и закрытые. Использование закрытых систем дает хозяйствам значительные преимущества (более простой уход и надзор за осушительными элементами; создание крупных севооборотных полей; увеличение коэффициента земельного использования), поэтому в данном пособии рассматривается закрытая осушительная сеть сеть.

В состав осушительной системы входят: земельный участок, водоприемник, проводящая, оградительная и регулирующая сети, а также гидротехнические и эксплуатационные сооружения. В данном пособии рассматриваются следующие элементы осушительной системы: земельный участок с атмосферным типом водного питания, закрытые собиратели (регулирующая сеть) и главный коллектор (проводящяя сеть), по которой вода идет в магистратьный канал.

Основным методом осушения пахотных земель атмосферного типа питания является ускорение поверхностного стока весной. Однако этот метод не везде может дать необходимый положительный эффект осушения. В условиях региона, кроме отвода избыточной поверхностной воды, необходимо также удалить верховодку, а осенью, в период затяжных дождей, не допускать еѐ образования.

В результате совместного использования указанных методов (ускорения поверхностного стока и удаления верховодки) удается добиться весной своевременного и равномерного по площади «поспевания» пашни, а осенью – обеспечить нормальные условия работы сельскохозяйственных машин как при уборке поздних культур, так и при проведении зяблевой вспашки. В этом случае регулирующими элементами, предназначенными для ускорения стока избыточных поверхностных вод, являются закрытые собиратели.

Лабораторные занятия по дисциплине «Природно-техногенные комплексы и основы природообустройтва» предусматривают выполнение практических заданий на персональных компьютерах с использованием универсальных пакетов прикладных программ AutoCAD Civil 3D и Mathcad. Лабораторный практикум даѐт студентам опыт исследовательской и проектной работы с применением информационных технологий. В конце каждой лабораторной работы приводятся вопросы для подготовки студентов к их защите.

## Лабораторная работа №1 **Изучение особенностей AutoCAD Civil 3D**

#### Элементы теории

Изучение базовой версии AutoCAD и освоение навыков работы при выполнении лабораторных работ входит в программу учебной дисциплины «Инженерная и компьютерная графика». Версия AutoCAD Civil 3D обладает дополнительными возможностями, приведенными в табл. 1.1.

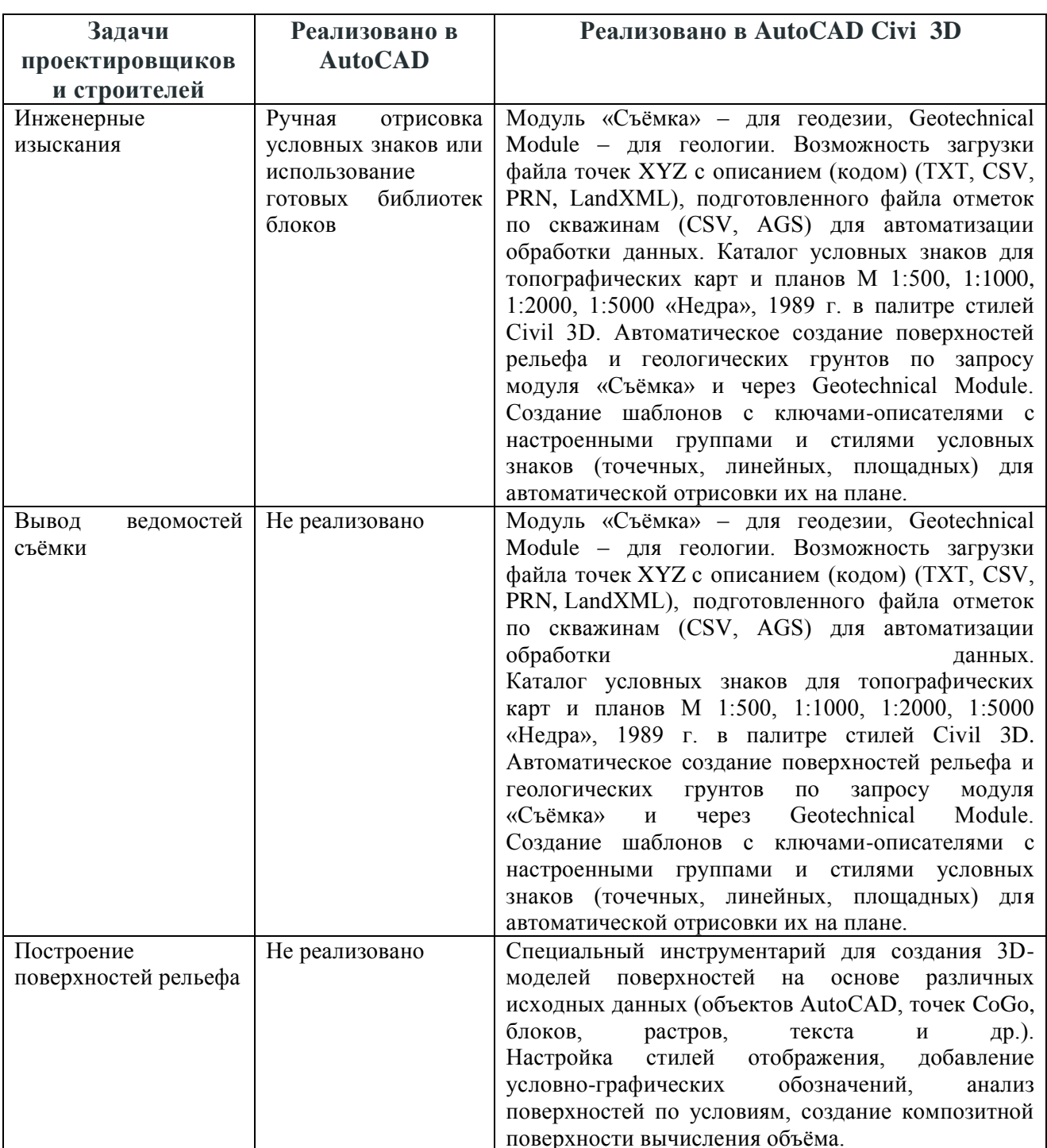

## Таблица 1.1 – Дополнительные возможности AutoCAD Civil 3D

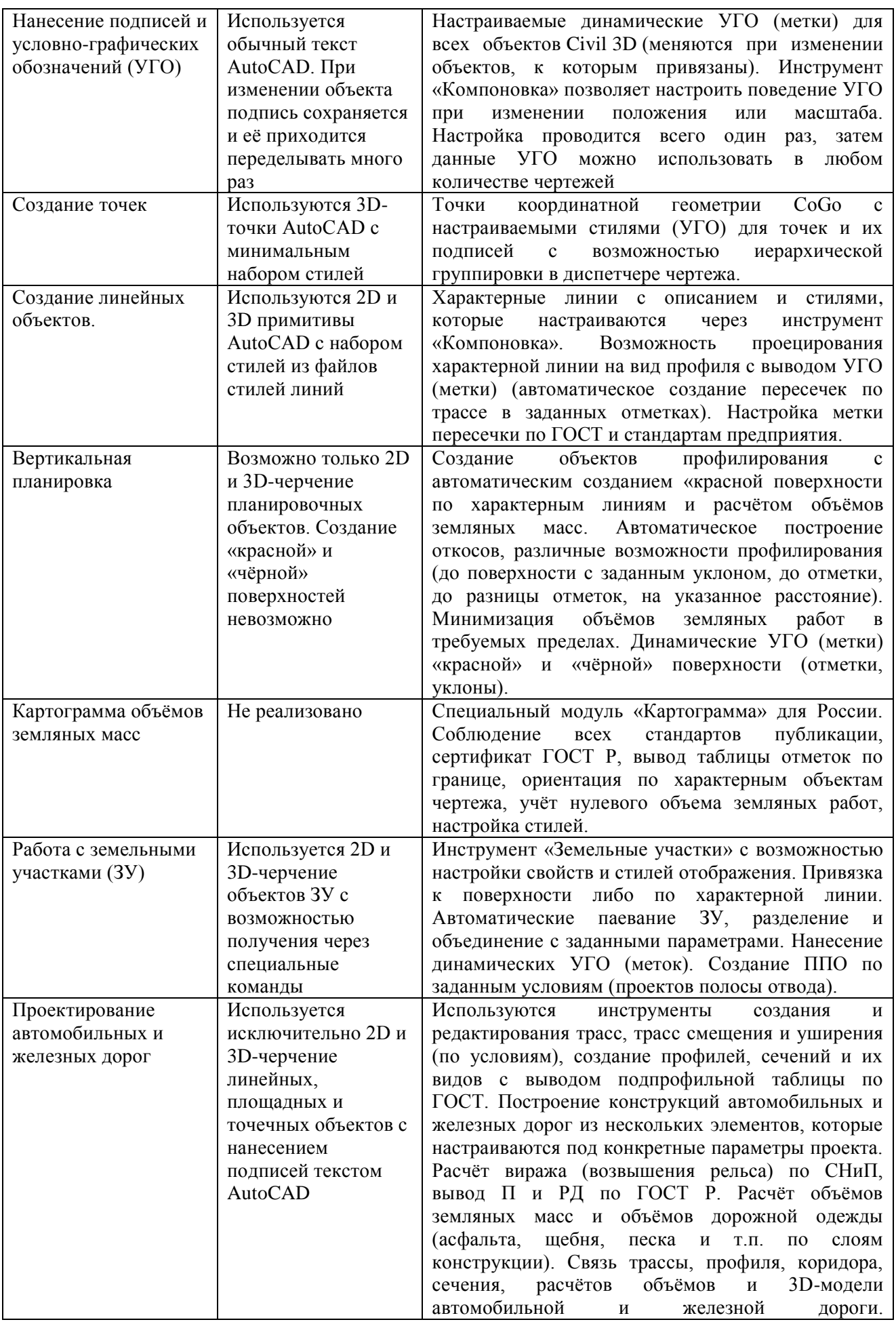

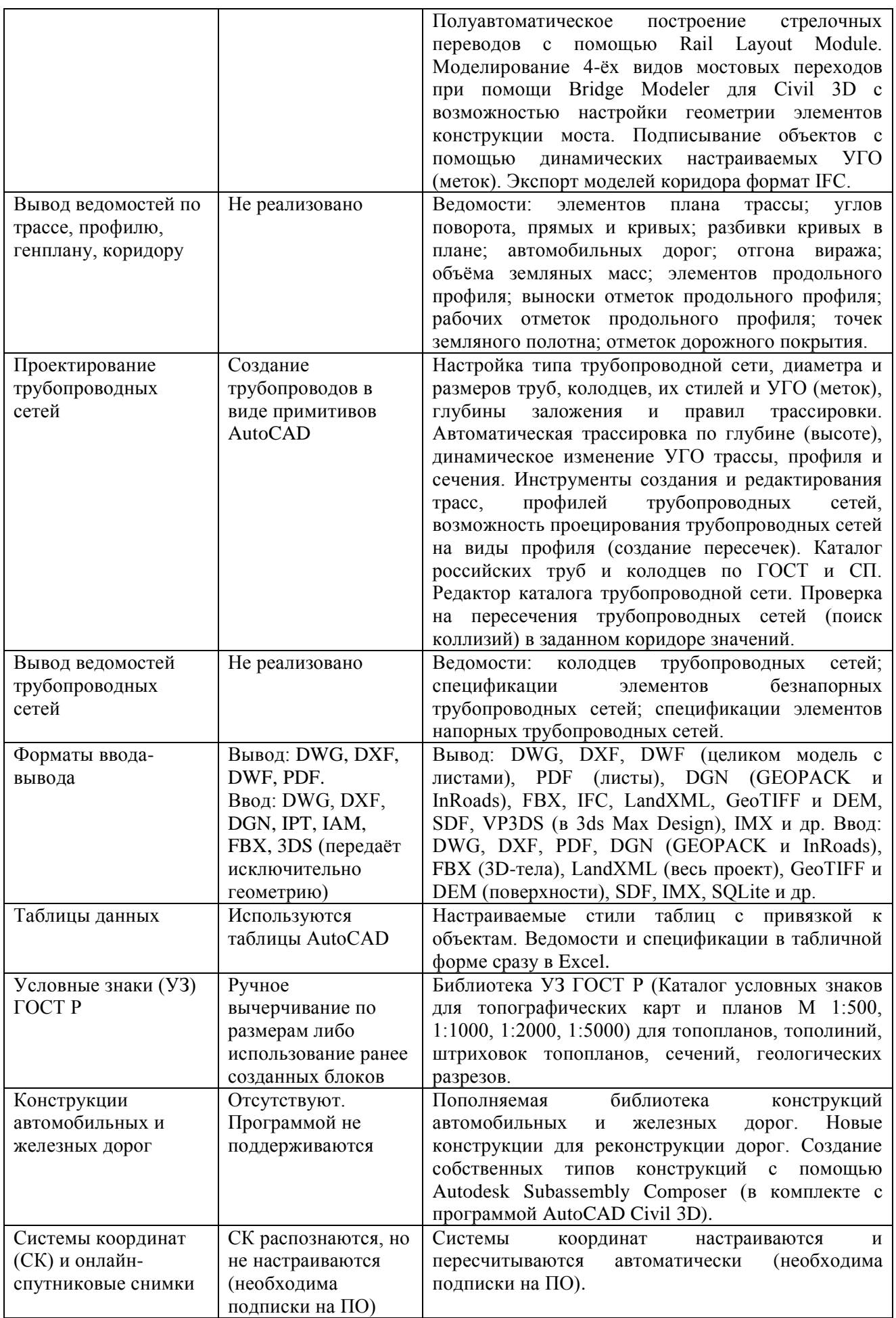

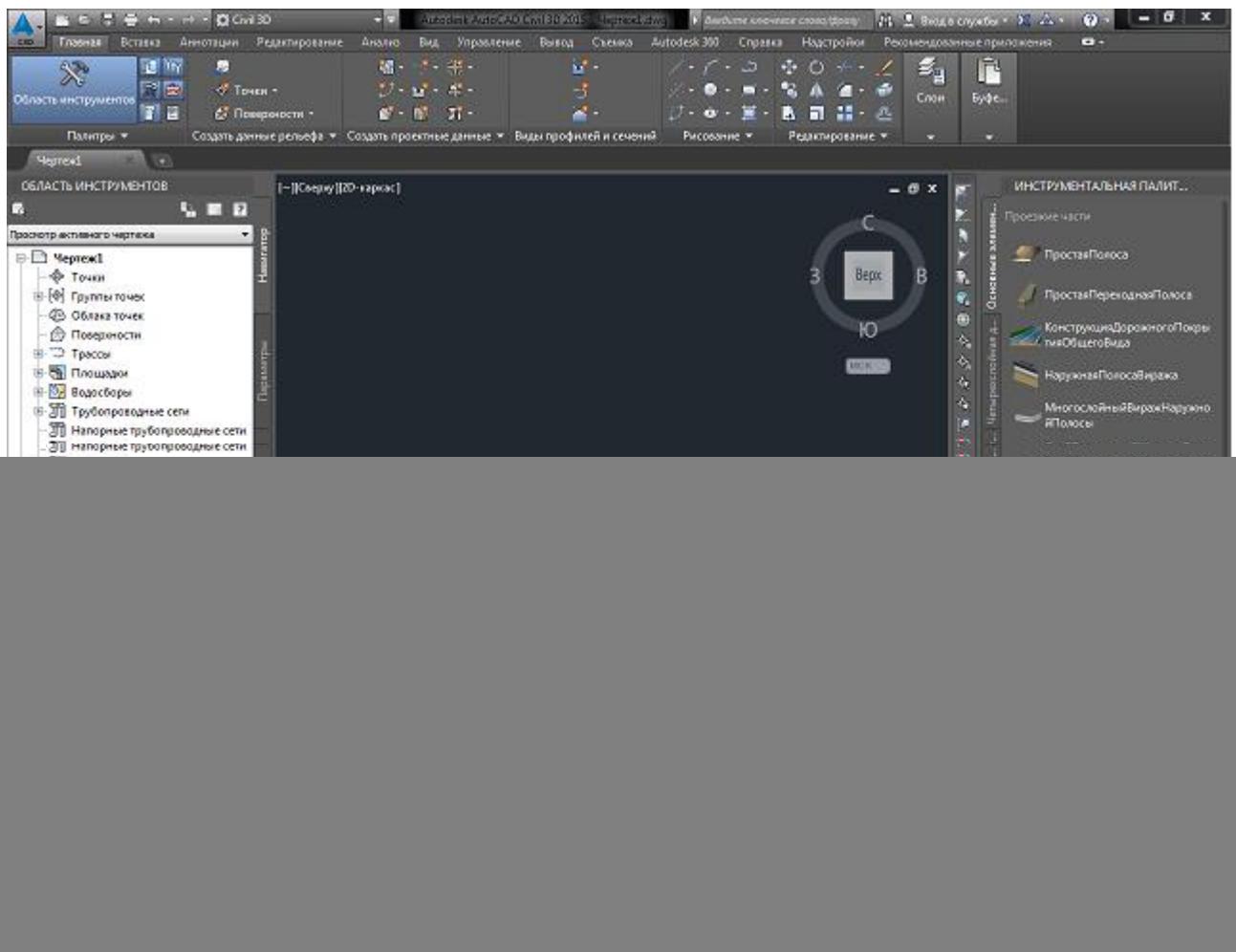

Рис. 1.1. Основные программные панели AutoCAD Civil 3D

#### Задание

1. Изучить интерфейс AutoCAD Civil 3D. Сделать скришоты основных программных панелей см. рис. 1.1).

2. Изучить дополнительные возможности AutoCAD Civil 3D по сравнению с базовой версией по табл. 1.1. Найти на программных панелях пути их реализации. Сделать не менее пяти скриншотов.

3. По заданию преподавателя построить простейший чертеж, используя базовые навыки, полученные при выполнении лабораторных работ учебной дисциплины «Инженерная и компьютерная графика».

#### Методические указания

Окно AutoCAD Civil 3D (см. рис. 1.1) состоит из нескольких частей, каждая из которых выполняет определенные функции: ввод команд, отображение необходимой при черчении информации и т. д. Некоторые инструменты взаимодополняют и даже замещают друг друга.

Центральная область рабочего окна программы называется графическим экраном. В ней выполняются все построения. На графическом экране указатель мыши приобретает вид перекрестья и способен выполнять функции, используемые в проектировании: привязку к объектам, задание координат и

направления. При выходе за границы графического экрана указатель приобретает привычный вид. В верхней части окна находится лента с вкладками, на которых расположены кнопки команд. Она заменила пункты меню, используемые в предыдущих версиях программы. Для пользователей, предпочитающих прежний вид окна, предусмотрена возможность переключения в режим, называемый классическим.

При выборе определенных объектов на ленте могут появляться дополнительные вкладки для работы с ними. Например, если вы вставите в документ таблицу, на ленте появится вкладка Text Editor (Редактор текста) с инструментами для редактирования вводимого в таблицу текста. По умолчанию на ленте расположены все основные вкладки, а на них, в свою очередь, все группы команд. Чтобы убрать вкладку с ленты, щелкните на ленте правой кнопкой мыши и в подменю Tabs (Вкладки) снимите флажок возле названия вкладки, которую планируете удалить с ленты. Если вы хотите убрать с вкладки какую-либо группу команд, щелкните правой кнопкой мыши на вкладке и в подменю Panels (Группы) снимите флажок рядом с названием группы, которую необходимо скрыть. Аналогично действуйте, если хотите добавить вкладку или группу на ленту, однако в данном случае флажки придется устанавливать рядом с нужным пунктом. Любую вкладку можно извлечь с ленты, чтобы она превратилась в отдельную панель). Такая панель будет отображаться, даже если вы выберете другую вкладку, до тех пор пока вы не нажмете на этой панели кнопку Return Panels to Ribbon (Вернуть группы на ленту).

Следует заметить, что компания Autodesk в новых версиях своих программных продуктов добавляет и изменяет интерфейс. Поэтому вид рабочего окна может отличаться от представленного на рис. 1.1.

#### Контрольные вопросы

- 1. Назовите дополнительные возможности AutoCAD Civil 3D по выводу ведомостей съѐмки.
- 2. Назовите дополнительные возможности AutoCAD Civil 3D по построению поверхностей рельефа.
- 3. Назовите дополнительные возможности AutoCAD Civil 3D по созданию линейных объектов.
- 4. Назовите дополнительные возможности AutoCAD Civil 3D по работе с земельными участками (ЗУ).
- 5. Назовите дополнительные возможности AutoCAD Civil 3D по вертикальной планировке.
- 6. Назовите дополнительные возможности AutoCAD Civil 3D по картограмме объѐмов земляных масс.
- 7. Назовите дополнительные возможности AutoCAD Civil 3D по прроектированию трубопроводных сетей

## Лабораторная работа № 2 **Создание модели TIN-поверхности земельного участка по данным аэрофотосъемки** Элементы теории

Поверхности играют важную роль в AutoCAD Civil 3D. Можно создать поверхность, состоящую из комбинации точек, структурных линий, границ и горизонталей. Имя новой поверхности отображается в коллекции "Поверхности" в дереве "Навигатор", что позволяет выполнять с этой поверхностью другие операции, например добавление данных и редактирование поверхности. Первоначально поверхность может быть пустой и не отображаться на чертеже. Сразу после добавления данных в поверхность она становится видимой на чертеже в соответствии с параметрами отображения, заданными в стиле, на который ссылается данная поверхность.

В AutoCAD Civil 3D можно работать с поверхностями нескольких типов:

- 1. Поверхности TIN. Образуются посредством триангуляции по произвольному набору точек.
- 2. Сетчатые поверхности. Образуются из точек, расположенных на сетке с постоянным шагом(например цифровые модели рельефа DEM).
- 3. Поверхности TIN для объема. Композитная поверхность, построенная из комбинации точек верхней поверхности (поверхности сравнения) и базовой поверхности; называется также поверхностью по разности.
- 4. Сетчатые поверхности для вычисления объема. Поверхность по разности на основе верхней и нижней поверхностей, определяемых пользователем, с точками на определяемой пользователем сетке.
- 5. Поверхности коридора. Поверхность коридора создается с использованием данных модели коридора.

В данной лабораторной работе требуется создать TIN-поверхность. Она состоит из треугольников, которые образуют нерегулярную триангуляционную сеть. Линии TIN служат сторонами треугольников, образующих триангуляционную сеть поверхности. Для создания TIN-линий AutoCAD Civil 3D соединяет ближайшие друг к другу точки поверхности. Отметка каждой точки на поверхности определяется посредством интерполяции значений отметки в вершинах треугольника, в котором расположена эта точка.

Поверхности TIN наиболее удобны для следующих целей: отображение поверхностей с высокой степенью неоднородности, которые характеризуются неравномерным распределением выборочных данных, отражающим влияние потоков, дорог и водоемов; исследование локализованных областей (крупномасштабные карты).

Построение поверхностей TIN, как правило, требует большего времени и дискового пространства по сравнению с сетчатыми поверхностями. При создании в AutoCAD Civil 3D поверхности TIN по данным точек выполняется вычисление триангуляции Делоне для точек. При триангуляции Делоне ни одна из точек не лежит внутри окружности, определяемой вершинами какого-либо треугольника. На триангуляцию поверхности оказывают влияние данные

структурных линий (получаемые из структурных линий, горизонталей и границ). При наличии ребра структурной линии между точками программа предусматривает соединение этих точек ребром триангуляционной сети (TIN).

Используя объекты AutoCAD, можно добавлять к описанию поверхности данные точек поверхности. Объекты, выбранные в качестве данных точек, интерпретируются программой AutoCAD Civil 3D. При добавлении объекта определенного типа к описанию поверхности создаются данные точек, специфические для этого типа объектов.

Для добавления точек к описанию поверхности можно выбрать различные объекты AutoCAD Civil 3D:

1) Точки. Для описания точки поверхности используются координаты X, Y, Z объекта;

2) Линии. Для описания точки поверхности используются координаты X, Y, Z конечных точек объекта.

3) Блоки. Для описания точки поверхности используются координаты X, Y, Z точки вставки блока;

4) Текст. Для описания точки поверхности используются координаты X, Y, Z точки вставки текста;

5) 3D грани. Для описания точки поверхности используются координаты X, Y, Z конечных точек объекта;

#### Задание

1. Создать TIN-поверхность в AutoCAD Civil 3D.

- 2. Получить у преподавателя файл с данными аэросъемки своего варианта земельного участка и поместить его в папку с программой AutoCAD Civil 3D лабораторной работы № 2.
- 3. Добавить полученный файл точек к описанию поверхности.
- 4. Создать итоговый чертеж лабораторной работы № 2.

#### Методические указания

Последовательность первых шагов показана на рис. 2.1, 2.2:

1. Выберите вкладку "Главная" • панель "Создать данные рельефа" • раскрывающийся список "Поверхности" "Создать поверхность". В диалоговом окне "Создание поверхности" выберите "TIN поверхность".

2. Нажмите кнопку мыши, чтобы выбрать слой. Если слой не выбран, поверхность помещается в текущий слой.

3. В таблице свойств нажмите кнопку мыши на столбце "Значение" для свойства "Имя" и введите имя поверхности. Для присвоения поверхности имени нажмите кнопку мыши на ее имени по умолчанию и введите новое имя, либо воспользуйтесь диалоговым окном "Шаблон имени".

4. Для изменения стиля поверхности нажмите кнопку мыши на свойстве "Стиль" в таблице свойств и нажмите кнопку  $\blacksquare$  в столбце "Значение". Отображается диалоговое окно "Выберите стиль поверхности". Выводится диалоговое окно "Выберите материал для визуализации". Для создания поверхности нажмите "OK".

5. В области иструментов на панели "Навигатор" отобразится имя созданной поверхности (01-VAN на рис. 2.3). Отметьте "Файлы точек" "Добавить". В раскрывшемся окне найдите файл с данными аэрофотосъемки участка. Этот файл нужно получить у преподавателя по своему варианту и записать в ту же папку, где будет храниться программа AutoCAD Civil 3D. Выберете "Формат файла точек" "Номер-Восток-Север-Отметка" (см. рис. 2.4). В таком формате записаны координаты точек аэрофотосъемки.

![](_page_11_Picture_1.jpeg)

Рис. 2.1. Первый шаг создания поверхности

![](_page_11_Picture_3.jpeg)

Рис. 2.2. Второй шаг создания поверхности

![](_page_12_Picture_0.jpeg)

![](_page_12_Figure_1.jpeg)

![](_page_12_Figure_2.jpeg)

Рис. 2.4. Установление формата файла точек

В результате получится схема участка. Требуется увеличить изображение, вращая колесико мыши, чтобы получить рис. 2.5. Это и есть итог выполнения лабораторной работы № 2.

![](_page_13_Figure_1.jpeg)

Рис. 2.5. Вид поверхности участка (итог лабораторной работы № 2)

#### Контрольные вопросы

- 1. Какие типы поверхностей используются AutoCAD Civil 3D?
- 2. Что такое TIN поверхность?
- 3. Как создать поверхность в среде AutoCAD Civil 3D?
- 4. Какие объекты можно добавить к описанию поверхности?
- 5. Как загрузить данные геодезической съемки поверхности?
- 6. Какой формат имеют данные геодезической съемки поверхности?

### Лабораторная работа № 3 **Построение и анализ горизонталей земельного участка** Элементы теории

Горизонтали в AutoCAD Civil 3D делятся на основные, вспомогательные или пользовательские. Горизонтали стоятся автоматически после загрузки файла точек аэрофотосъемки участка (см. рис. 2.5). При этом параметры горизонталей устанавливаются «по умолчанию».

Для улучшения качества системы горизонталей TIN поверхности используется операция сглаживания, которая заключается заключается в добавлении точек, определяемых системой с применением метода

интерполяции по естественным соседним точкам (NNI) или метода Кригинга. В результате этой операции горизонтали приобретают сглаженную форму, но остаются непересекающимися.

Метод Кригинга позволяет на основе анализа тенденций статистических данных по существующей поверхности выполнять экстраполяцию за пределы этой поверхности. Например, если площадка содержит случайную выборку отметок скважин (разреженное множество точек данных), посредством статистической экстраполяции можно получить представление поверхности.

Поскольку сглаживание является операцией редактирования, применяемой к поверхности, можно включить или отключить эту операцию, а также задать ее свойства. При отключении сглаживания восстанавливается исходное состояние поверхности, но свойства сглаживания сохраняются в списке операций для данной поверхности.

Для управления внешним видом и режимом отображения в чертеже связанных с поверхностью меток используются стили меток для поверхности. Можно задать автоматическое вычерчивание меток поверхности при ее создании, указав стили меток. Кроме того, после создания поверхности можно добавлять метки к различным компонентам поверхности.

Метки горизонталей подразделяются на три типа: Одна, Несколько и Несколько с шагом. Можно использовать заданные стили меток для основных, вспомогательных и пользовательских горизонталей. Метки горизонталей создаются путем указания линейных сегментов, пересекающих линии горизонталей на заданной поверхности. В качестве линии метки можно использовать существующие линии или полилинии либо оперативно вычерчивать линий меток для одной или нескольких горизонталей. Метки горизонтали, определенные на основе линии или полилинии, представлены на рис. 3.1.

![](_page_14_Figure_5.jpeg)

Рис. 3.1. Метки горизонталей на основе линии и полилинии

В AutoCAD Civil 3D предусмотрено несколько типов анализа компонентов поверхности: анализ горизонталей, направлений, отметок, откосов (в том числе анализ с применением стрелок откоса), водосборов и стоков воды.

В результате анализа линии горизонталей поверхности тонируются по группам, которые определяются заданными диапазонами значений отметки. Необходимо указать количество диапазонов, на которые будут разделены все горизонтали. Сведения о диапазонах горизонталей поверхности отображаются в таблице.

#### Задание

- 1. Установить интервал между горизонталями: 0,5 м основными, 0,25 м вспомогательными. Вспомогательные горизонтали обозначить штриховыми линиями.
- 2. Выполнить сглаживание горизонталей поверхности
- 3. Нанести отметки на все горизонтали.
- 4. Выполнить анализ горизонталей. Диапазоны горизонталей отобразить в таблице и на поверхности в виде закрашенных областей.
- 5. Создать итоговый чертеж лабораторной работы № 3 (см. рис. 3.10).

#### Методические указания

На рис. 3.2-3.4 показано как изменить интервалы между горизонталями. Обратите внимание, на рис. 3.3 уменьшение следует начинать с вспомогательного интервала.

![](_page_15_Picture_113.jpeg)

Рис. 3.2. 1-й шаг изменения интервалов между горизонталями

![](_page_16_Picture_104.jpeg)

Рис. 3.3. 2-й шаг изменения интервалов между горизонталями

![](_page_16_Figure_2.jpeg)

Рис. 3.4. 3-й шаг изменения интервалов между горизонталями

Существует несколько способов показатить вспомогательные горизонтали штриховыми линиями. Один из них показан на рис. 3.5, 3.6.

![](_page_17_Picture_0.jpeg)

Рис. 3.5. 1-й шаг изменения стиля горизонталей

![](_page_17_Figure_2.jpeg)

Рис. 3.6. 2-й шаг изменения стиля горизонталей

Сглаживание горизонталей выполняется следующим образом:

1. Вокруг поверхности постройте прямоугольник так, чтобы поверхность полностью располагалась внутри него.

2. На вкладке Навигатор для поверхности разверните коллекцию Определение и щелкните правой кнопкой мыши на значке Редактировать. Выберите команду Сгладить поверхность.

3. В диалоговом окне Сглаживание поверхности для свойства Выберите метод укажите Интерполяция по естественным соседним точкам.

4. В группе параметров Результат интерполяции/экстраполяции точек для параметра Результирующие местоположения выберите значение На основе сетки. Выбор результирующих местоположений На основе сетки приводит к интерполяции точек поверхности по сетке, описанной внутри заданных областей многоугольников, выбранных на чертеже. После определения областей можно задать шаг сетки по оси X и Y и свойства ориентации.

5. Для параметра Выберите результирующую область щелкните в столбце Значение. На запрос в командной строке в качестве результирующей области укажите Прямоугольник.

6. Для параметра Шаг сетки по оси X введите значение 10, Шаг сетки по оси Y – 10.

7. Нажмите ОК для сглаживания поверхности. Отображение поверхности сглаживается; горизонтали становятся плавными.

![](_page_18_Picture_8.jpeg)

Рис. 3.7. 1-й шаг нанесения меток на горизонтали

Последовательность нанесения меток на горизонтали показана на рис. 3.7,

![](_page_19_Figure_0.jpeg)

Рис. 3.8. 2-й шаг нанесения меток на горизонтали

Анализ горизонталей выполняется следующим образом:

1. На вкладке Параметры разверните коллекцию Поверхности, далее коллекцию Стили поверхности.

2. Щелкните правой кнопкой мыши на стиле поверхности Горизонтали и Граница и выберите команду Редактировать.

4. В диалоговом окне Стиль поверхности на вкладке Горизонтали в группе Диапазоны горизонталей для свойства Использовать цветовую схему: задайте опцию true, в качестве цветовой схемы выберите Радуга. Данное свойство служит для установки цветовой схемы диапазонов горизонталей. Нажмите ОК.

5. На вкладке Навигатор разверните коллекцию Поверхности. Щелкните на поверхности Рельеф правой кнопкой мыши. Выберите команду Свойства поверхности.

6. В диалоговом окне Свойства поверхности на вкладке Информация выберите для параметра Стиль поверхности значение Горизонтали и Граница.

7. На вкладке Анализ в списке Тип анализа выберите Горизонтали.

8. Убедитесь, что в списке Условные обозначения выбрано значение MIN & MAX гориз.

9. В поле Диапазоны введите число 8, обозначающее количество диапазонов, на которые будут разделены все горизонтали. Сведения о диапазонах горизонталей отображаются в таблице в нижней части окна.

10. Нажмите OK для закрытия диалогового окна Свойства поверхности. Диапазоны горизонталей отображаются на поверхности в виде закрашенных областей (рис. 3.9).

![](_page_20_Picture_1.jpeg)

Рис. 3.9. Пример результатов анализа горизонталей поверхности

![](_page_20_Figure_3.jpeg)

Рис. 3.10. Примерный вид итогового чертежа лабораторной работы № 3

Контрольные вопросы

- 1. Как изменить расстояния между гедезическими линиями?
- 2. Какие расстояния устанавливают между гедезическими линиями при проектировании осушительных систем?
- 3. Для чего выполняют сглаживание горизонталей поверхности?
- 4. Как нанести изображение меток горизонталей?
- 5. Что включает операция анализ горизонталей?
- 6. Как отображаются диапазоны горизонталей на поверхности?

## Лабораторная работа №4

## **Построение главного коллектора и продольного профиля поверхности** Элементы теории

Главный коллектор – это элемент проводящей сети, по которой вода идет от регулирующей сети (закрытые собиратели) в магистратьный канал. В AutoCAD Civil 3D главный коллектор относится к объектам *Трассы*. Трассы могут представлять осевые линии дорог, каналов, трубопроводные сети и другие базовые линии построений. Трассы можно создавать как комбинации линий, кривых и переходных кривых, которые воспринимаются как единый объект. Трассы могут представлять собой как автономные объекты, так и объекты, родительские по отношению к профилям, сечениям и коридорам. При редактировании трассы изменения автоматически учитываются во всех связанных объектах.

Если трасса находится на той же площадке, что участок или участки, то трасса делит участки, которые она пересекает, и может изменять площади и периметры. В целях предотвращения изменения участка трассой эти два объекта могут находиться на разных площадках.

При создании трассы ей назначается тип: осевая линия, смещение, разное или сопряжение на пересечении. Эти типы трассы можно использовать, чтобы относить данные к категориям, исходя из функции трассы. Тип осевая линия выбирается для осевой линии дороги, тип разное для других применений, например для трубопровода инженерных сетей. Данные два типа соответствуют независимым объектам. Трассы для смещения и трассы для сопряжения на пересечении также могут быть независимыми, но часто динамически связываются с другими трассами.

Трассы для смещения и сопряжения на пересечении могут создаваться автоматически при создании перекрестка. Смещения также могут использоваться в уширениях. Чтобы получить доступ к трассам чертежа, используется коллекция Трассы в дереве вкладки Навигатор. Создаются объектытрассы, которые отображаются как именованные трассы в одной из двух коллекций:

ллекция Трассы верхнего уровня Если трассы принадлежат к коллекции Трассы верхнего уровня, они не взаимодействуют с участками, содержащимися в коллекциях Площадка;

ия Площадка проекта. Объекттрасса может быть связан только с одной площадкой. Если трасса принадлежит к коллекции Площадка, она будет разделять участок при прохождении через него или создавать участки при формировании замкнутых областей с другими трассами.

Развернув коллекцию Трассы, можно просмотреть имена трасс и вывести подробный список данных, связанных с трассой, в табличной форме в нижней части вкладки Навигатор.

В окне Область инструментов вкладка Параметры позволяет управлять параметрами трасс, стилями трасс, стилями меток трасс, стилями таблиц трасс, а также параметрами команд трасс.

Чтобы просмотреть и отредактировать стили трасс, меток и таблиц, а также параметры команд, необходимо развернуть коллекцию Трассы.

Щелкнув правой кнопкой мыши на коллекции Трассы, можно:

□ редактировать параметры объектов трассы;

□ редактировать стили метки трассы по умолчанию;

□ обновлять отображение дерева параметров.

Процессы создания, проектирования и окончательной обработки трасс в AutoCAD Civil 3D можно объединить в следующие группы:

□ настройка трасс;

□ проектирование и редактирование трасс.

Для различных этапов проектирования следует задавать разные стили. Каждому объекту назначен используемый по умолчанию стиль, который можно скопировать, отредактировать и затем сохранить под новым именем.

1. Настройка стилей трассы для определения параметров визуального представления каждого компонента трассы.

2. Настройка стилей меток трассы для задания параметров визуального представления для каждого компонента метки.

3. Настройка наборов меток трассы. Набор меток трассы определяет стили меток, применяемых к отдельным элементам трассы, на которые требуется нанести метки.

4. Настройка файла критериев проектирования, содержащего таблицы с минимальными стандартными значениями проектной скорости, радиуса и длины отдельных частей объектов трасс, утвержденными местными органами власти.

5. Настройка проверок проекта и набора проверок проекта. Проверки проекта позволяют проверять критерии проектирования для параметров, не включенных в файл критериев проектирования.

Ниже перечислены операции создания и редактирования трасс:

1. Создание трассы путем компоновки, из полилиний, трубопроводных сетей и на основе данных LandXML.

2. Редактирование фиксированных, плавающих или свободных объектов трассы с помощью команд панели Инструменты компоновки трассы.

3. Редактирование числовых значений параметров трассы на виде Объекты трассы и в диалоговом окне Параметры компоновки трассы.

4. Редактирование трассы с помощью ручек. С помощью ручек можно изменять вертикальные кривые и прямые участки на трассе графическим способом.

5. Нанесение окончательных меток на трассу с использованием стилей меток и таблиц.

6. Назначение стилей для просмотра и печати.

7. Создание листов с видами в плане/профиле для вывода на печать.

#### Задание

- 1. Построить полилинию от самой низкой точки на границе участка (там будет проходить магистральный канал) так, чтобы к ней можно было провести закрытые собиратели.
- 2. Создать трассу на базе полилинии с пикетами.
- 3. Создать профиль поверхности вдоль коллектора.
- 4. Максимально приблизить чертеж продольного профиля к примеру оформления по ГОСТ (см. приложение А).
- 5. Создать итоговый чертеж лабораторной работы № 4.

#### Методические указания

Последовательность построения коллектора показана на рис. 4.1-4.5. Расположение главного коллектора в плане определяется принятой схемой расположения закрытой регулирующей сети. При поперечной схеме коллектор проходит по наибольшему уклону поверхности, а при продольной – под углом к горизонталям поверхности с обеспечением его минимального уклона. В данной работе рекомендуется использовать поперечную схему.

Длина главного коллектора не должна превышать предельного значения, указанного в табл. Б.1 приложения в зависимости от уклона поверхности земли. Средний уклон поверхности земли на заданном участке приближенно оценивается следующим образом. Разность высшей и низшей отметок поверхности делится на расстояние между ними. Более точно эту величину можно найти спомощью опции Анализ уклонов.

По умолчанию радиус закругления при повороте трассы такой, какой требуется по нормативным документам для шоссейных дорог. Необходимо его уменьшить до 10-20 м. Отметки пикетов на главном коллекторе установить через 20 м.

**Важное замечание:** в мелиорации нулевой (начальный) пикет устанавливается в устье осушительного канала (коллектора), но в истоке оросительного.

При сложном рельефе, например, если на участке имеется два понижения, приходится предусмотреть дополнительный коллектор.

![](_page_24_Figure_0.jpeg)

Рис. 4.1. 1-й шаг создания главного коллектора (полилиния)

![](_page_24_Figure_2.jpeg)

Рис. 4.2. 2-й шаг создания главного коллектора

![](_page_25_Picture_0.jpeg)

Рис. 4.3. Установление отметок пикетов на главном коллекторе

![](_page_25_Figure_2.jpeg)

Рис. 4.4. Первоначальный вид главного коллектора с пикетами

![](_page_26_Figure_0.jpeg)

Рис. 4.5. Главный коллектор с увеличенным числом пикетов. Создание профиля поверхности вдоль главного коллектора

![](_page_26_Figure_2.jpeg)

Рис. 4.6. Продольный профиль поверхности вдоль главного коллектора

![](_page_26_Figure_4.jpeg)

Рис. 4.7. Примерный вид итогового чертежа лабораторной работы № 4

Контрольные вопросы

- 1. Что такое проводящая сеть осушительной системы?
- 2. Какие типы трасс используют в AutoCAD Civil 3D?
- 3. Как построить полилинию в AutoCAD Civil 3D?
- 4. Каким образом прокладывается главный коллектор на участке осушения?
- 5. Как установить отметки пикетов на главном коллекторе?
- 6. Как построить профиль поверхности вдоль трассы?
- 7. Что должен содержать чертеж профиля поверхности вдоль трассы по ГОСТ?

## Лабораторная работа № 5 **Построение сети закрытых собирателей** Элементы теории

При атмосферном типе водного питания почвы в качестве регулирующей сети применяют закрытые собиратели. Принцип отвода поверхностных вод с помощью закрытых собирателей и их конструктивные схемы предложены А.Д. Брудастовым. Поверхностные воды через пахотный горизонт и траншейную хорошо фильтрующую засыпку поступают в дренажные трубы и отводятся за пределы осушаемой территории.

Для успешной работы закрытых собирателей траншейная засыпка должна обладать высокой водопроницаемостью. Так, должно выполняться следующее условие между водопроницаемостью грунта и траншейной засыпкой:

$$
k_3b_m \geq 1{,}48k_1h_1
$$

где *k*1*,* — коэффициент фильтрации пахотного горизонтов, м/cyт, *k*<sup>3</sup> *–* коэффициент фильтрации траншейной засыпки, м/сут, *h*1, — мощность (толщина) пахотного слоя, м; *b<sup>m</sup> –* ширина траншеи, м.

Расстояния между закрытыми собирателями *В* в тяжелых грунтах из-за отсутствия удовлетворительных теоретических решений для их определения принимают по данным опытов, выполненных научно-исследовательскими организациями на экспериментальных дренажных системах.

Для условий нечерноземной зоны России используется формула:

$$
B = B_{\rm H} K_1 K_2 K_3 K_4 K_5 , \qquad (5.1)
$$

где *В*<sup>н</sup> – нормативное расстояние, которое определяется в зависимости от содержания в грунте фракций частиц диаметром менее 0,01 мм (см. таблицу Б.2 в приложении); поправочные коэффициенты выбираются по таблицам Б.3 и Б.4:  $K_1$  – коэффициент, зависящий от степени оглеения и содержания глинистых частиц в грунте;  $K_2$  – коэффициент, зависящий от наличия карбонатов в почве;  $K_3$  – коэффициент, зависящий от толщины почвенного слоя;  $K_4$  – коэффициент, зависящий от суммы среднегодовых осадков;  $K_5$  коэффициент, зависящий от уклонов местности. Произведение поправок 1-3 не должно превышать для глин и суглинков 40% (0,6-1,4), для супесей и песков 20% (0,8-1,2).

Закрытые собиратели вводят в главный коллектор с одной или с двух сторон в зависимости от рельефа местности. При нанесении сети закрытых собирателей должны выполнятся условия:

- группа собирателей должна проводиться параллельными прямыми,

- расстояние *B* между ними измеряется по перпендикуляру,
- угол между собирателем и коллектором не менее 45° и не более 90°,
- длина закрытых собирателей не должна превышать *Lmax* (см. табл. Б.5).

#### Задание

- 1. По справочным данным ближайшей метеостанции, например, [10-12] найти среднюю мголетнюю сумму годовых осадков.
- 2. Рассчитать расстояние между закрытыми собирателями *B* по формуле  $(4.1).$
- 3. Нанести сеть закрытых собирателей, выполняя указанные выше условия:
- 4. Нанести магистральный канал на границе участка с самыми низкими отметками.
- 5. Создать итоговую схему лабораторной работы № 5.

#### Методические указания

Рассмотрим пример расчета расстояния между закрытыми собирателями. На практике глубина заложения осушителей определяется характеристиками почвы и требованиями сельскохозяйственной культуры, которые планируется выращивать на осушаемом участке. Пусть она равна 1,1 м. Задано содержании в грунте фракций частиц диаметром менее 0,01 мм Z=30%. Тогда по табл. Б.2 *В*<sup>н</sup>  $= 15.6$  м. Карбонаты в почве отсутствуют, мощность пахотного слоя менее 0,3 м, поэтому согласно табл. Б.3 поправки коэффициентов  $K_2$  и  $K_3$  не вводятся (они равны единице). Для глееватых почв при Z=30% поправка  $(-20%)$  дает  $K_1$  $= 0.8.$ 

Чтобы рассчитать поправку коэффициента  $K_4$  необходимо найти среднюю сумму годовых осадков R. Она определяется по среднему многолетнему значению ближайшей метеостанции. Пусть R =720 мм. Интерполяция величин из табл. Б.4 дает поправку  $(-16%)$ , значит,  $K_4 = 0.84$ . По уклону поверхности 0,004 поправка (15%) дает  $K_4 = 1.15$ . Откуда  $B = 15.6$ <sup>o</sup>0.8<sup>o</sup>0.84<sup>o</sup>1.15 = 12.06 м. Окончательно принимаем расстояние между закрытыми *В* = 12 м (ближайшее четное значение).

На рис. 5.1 показан пример правильно построенной регулирующей сети. Между всеми собиратедями расстояния одинаковые. Правильность направления закрытых собирателей проверяется следующим образом: при движении по ним от переферии к коллектору уровень поверхности (по горизонталяи) должен понижаться. Необходимо проверить допустимую длину собирателей по табл. Б.5 приложения.

Нередко встречающаяся ошибка студентов показана на рис. 5.2. Правильно построен главный коллектор: по диагонали, от высшей точки участка к низшей, где показан магистральный канал. Но регулирующая сеть построена неправильно. Ошибочное направление закрытых собирателей приводит к тому, что вода по ним потечет из коллектора, а не в него, как должно быть. Направление движения воды определяется уклоном по понижению горизонталей (показано стрелкой). Кроме того, главный коллектор необходимо показывать утощенной линией, а его устье – условным обозначением, как на рис. 5.1.

![](_page_29_Figure_1.jpeg)

Рис. 5.1. Правильно построенная регулирующая сеть (итоговая схема)

![](_page_29_Figure_3.jpeg)

Рис. 5.2. Неправильно построенная регулирующая сеть

Контрольные вопросы

- 1. Что такое регулирующая сеть осушительной системы?
- 2. Какое условие должно выполняться между коэффициентами фильтрации грунта и траншейной засыпкой?
- 3. По какой формуле рассчитыват расстояние между закрытыми собирателями?
- 4. Как влияет уклон поверхности на расстояние между закрытыми собирателями?
- 5. Как влияет годовая сумма осадков на расстояние между закрытыми собирателями?
- 6. Как проверить правильность направления закрытых собирателей?
- 7. От чего зависит максимально допустимая длина закрытых собирателей?

### Лабораторная работа № 6 **Построение чертежа участка осушительной системы** Элементы теории

Рабочая документация линейных сооружений гидромелиоративных систем выполняется в соответствии с требованиями ГОСТ 21.709-2011 [2]. В состав основного комплекта рабочих чертежей линейных сооружений в общем случае включают: общие данные по рабочим чертежам; планы линейных сооружений; продольные профили линейных сооружений; поперечные профили линейных сооружений; планы и профили переходов.

Изображения плана и продольного профиля допускается делить на несколько участков, располагаемых на отдельных листах. В этом случае на каждом листе, где показаны участки плана или профиля, приводят схему целого изображения с разбивкой его на участки. На схеме указывают номера листов, на которых размещены участки плана или профиля, штриховкой обозначают участок изображения, показанный на данном листе, а в графе 4 основной надписи (форма 3 ГОСТ Р 21.101-2020) приводят наименование показываемого участка. Например, План ПК0 – ПК50.

Гидротехнические сооружения гидромелиоративных систем показывают на чертежах условными графическими обозначениями, приведенными в таблице Б.1 (приложение Б).

Изображения на рабочих чертежах гидромелиоративных систем и их элементов выполняют линиями по ГОСТ 2.303-68. При этом сплошной толстой основной линией показывают на плане распределительные и лотковые каналы, коллекторы и их элементы, проводящие сети; на продольном и поперечном профилях – контуры линейного сооружения, линии бермы и дна канала. Магистральные каналы, главные коллекторы и их ветви, сбросные каналы на плане показывают сплошной очень толстой линией (в 1,5-2 раза толще сплошной толстой основной линии).

Сплошной тонкой линией показывают на плане координатную сетку, существующие сооружения, регулирующие сети (оросители, открытый

собиратель, осушители, дрены); на продольном и поперечном профилях линию фактической поверхности земли и линии ординат от точек ее переломов, границы слоев грунта и уровень воды в канале.

Штриховой тонкой линией показывают на плане границы откосов выемки; на профиле – уровень грунтовых вод. Штрихпунктирной тонкой линией на поперечном профиле показывают ось проектируемого канала. Пунктирной линией на плане изображают границу откоса насыпи.

В графах основной надписи и дополнительных графах к ней (номера граф указаны в скобках приложения Г) приводят: в графе 1 — обозначение документа, в том числе текстового или графического документа раздела, подраздела проектной документации, основного комплекта рабочих чертежей; в графе 2 — наименование предприятия и при необходимости его части (комплекса); объекта строительства, в состав которого входит здание (сооружение); в графе 3 — наименование здания (сооружения). Для документов, разрабатываемых для осуществления реконструкции, капитального ремонта, сноса, технического перевооружения здания (сооружения) указывают соответствующий вид строительства. В документах общеплощадочных видов работ графу не заполняют; в графе 4 — наименование изображений, помещенных на данном листе, в соответствии с их наименованием на чертеже. Наименования спецификаций и других таблиц, а также текстовых указаний, относящихся к изображениям, в графе 4 не указывают (кроме случаев, когда спецификации или таблицы выполнены на отдельных листах). В графе 6 — условное обозначение вида документации: П — для проектной документации, Р — для рабочей документации, И — для отчетной документации по результатам инженерных изысканий. Для других видов документации графу не заполняют или приводят условные обозначения, установленные в стандартах организации; в графе 7 — порядковый номер листа документа. На документах, состоящих из одного листа, графу не заполняют; в графе 8 — общее количество листов документа. В графе 9 — наименование или различительный индекс организации, разработавшей документ; в графе 10 характер работы, выполняемой лицом, подписывающим документ. В свободных строках по усмотрению проектной организации приводят должности специалистов и руководителей, ответственных за разработку и проверку документа. В строке под записью «Разработал» вместо должности допускается приводить запись «Проверил». В нижней строке приводится должность лица, утвердившего документ; в графе 11 — фамилии лиц, подписывающих документ; в графе 12 — подписи лиц, фамилии которых указаны в графе 11. Подписи лиц, разработавших и проверивших данный документ, являются обязательными.

#### Методические указания

Итоговый чертеж лабораторной работы № 6 выполняется на стандартном листе формата А3. Допускается горизонтальное или вертикальное расположение листа.

Размеры на чертежах, в том числе высоты и отметки уровней, следует указать в метрах с точностью до двух знаков после запятой. Величину уклона при необходимости показать в промилле без обозначения единицы измерения. Крутизну откосов – в виде отношения единицы высоты к соответствующей горизонтальной проекции откоса, например, 1:1,5; 1:2. Числовые значения углов – в градусах с точностью до одной минуты.

Следует использовать в качестве основной надписи форму, приведенную в приложении Г, которая может быть построена непосредственного в среде AutoCAD Civil 3D. Допускается применение основной надписи из файлообменников открытого доступа, как показано в приложении Д. Так как чертеж, полученный в лабораторной работе № 6, является приложением к курсовой работе, строка в графе 2 начинается с букв КР. Следующие две цифры – номер выпускающей кафедры, далее – шифр направления обучения и год выполнения лабораторных работ. В конце строки – номер варианта. В графе 3 следует разместить название чертежа – План участка осушительной системы. В графе 9 поместить: КГТУ, аббревиатуру названия кафедры, шифр группы (например, 18-ВП).

Масштаб чертежа осушительного участка подбирается по ГОСТ 2.302 из ряда 1:500, 1:800, 1:1000, 1:2000, чтобы изображение вписывалось в лист формата А3. Допускается на одном чертеже, наряду с планом участка, размещать пролольный профиль поверхности вдоль главного коллектора. Готовый чертеж представлятся преподавателю для проверки в виде pdf-файла.

**Важное замечание**: На распечатанном чертеже приложения к курсовому проекту измеренное расстояния между всеми собирателями, умноженное на масштаб, должно равняться рассчитанной в лабораторной работе № 5 величине *В.*

#### Контрольные вопросы

- 1. Какие объекты относятся к линейных сооружениям гидромелиоративных систем?
- 2. В соответствии с требованиями каких нормативных документов выполняется рабочая документация линейных сооружений гидромелиоративных систем?
- 3. Какой линией изображается главный коллектор на чертеже мелиоративной системы?
- 4. Какими линиями изображается регулирующая сеть на чертеже мелиоративной системы?
- 5. В каких единицах и с какой точностью указываются размеры на плане осушаемого участка?
- 6. Какие масштабы можно использовать на чертежах мелиоративных систем?

## Лабораторная работа № 7 **Транспортная задача о доставке грунта к нескольким объектам рекультивации** Элементы теории

Стандартная транспортная задача (ТЗ) определяется как задача разработки наиболее экономичного плана перевозки продукции одного вида из нескольких пунктов отправления в пункты назначения. При этом величина транспортных расходов прямо пропорциональна объему перевозимой продукции и задается с помощью тарифов на перевозку единицы продукции. Поэтому ТЗ относится к задачам линейного программирования.

Пусть необходимо доставить закупленный грунт из карьеров к объектам рекультивации. Входные параметры ТЗ:

*n* – количество пунктов отправления (карьеров) ;

*m* – количество пунктов назначения (объектов рекультивации – ОР);

а<sub>і</sub> — закуплено грунта в пункте (карьере)  $A_i$  ( $i = \overline{1,n}$ ) [т];

- $b_j$  необходимо грунта в пункте назначения (OP);  $B_j$  (  $j$  =  $\overline{1,m}$  ) [т].
- $c_{ij}$  стоимость перевозки 1 т грунта из карьера  $A_i$  в ОР  $B_j$  [руб./т].

Выходные параметры модели ТЗ (неизвестные):

х<sub>іј</sub> – количество грунта, перевозимого из карьера А<sub>і</sub> в ОР В<sub>ј</sub> [т];

 $C_{\Sigma}$  – транспортные расходы на перевозку всего грунта [руб.].

Этапы построения модели транспортной задачи:

- проверка сбалансированности задачи по транспортной матрице;
- определение переменных;
- задание ограничений;

- задание целевой функции.

Наглядной формой представления модели ТЗ является транспортная матрица (табл. 7.1).

![](_page_33_Picture_404.jpeg)

![](_page_33_Picture_405.jpeg)

Если сумма закупленных запасов грунта во всех карьерах равна суммарной потребности во всех ОР,

$$
\sum_{i=1}^{n} a_i = \sum_{j=1}^{m} b_j , \qquad (7.1)
$$

то ТЗ называется сбалансированной, в противном случае несбалансированной. Сначала рассмотрим сбалансированную ТЗ.

Модель сбалансированной ТЗ может быть записана в следующем виде:

$$
\sum_{j=1}^{m} x_{ij} = a_i, i = \overline{1,n}; \quad \sum_{i=1}^{n} x_{ij} = b_j, j = \overline{1,m}; \quad \forall x_{ij} \ge 0 \ (i = \overline{1,n}; j = \overline{1,m}); \tag{7.2}
$$

$$
C_{\Sigma} = \sum_{i=1}^{n} \sum_{j=1}^{m} c_{ij} x_{ij} \to \min.
$$
 (7.3)

Первая группа ограничений (7.2) указывает, что запас закупленного грунта в любом карьере должен быть равен суммарному объему перевозок из этого карьера. Вторая группа ограничений (7.2) указывает, что суммарные перевозки грунта в некоторый ОР должны полностью удовлетворить потребность на грунт в этом ОР. Целевая функция (7.3) представляет собой транспортные расходы на осуществление всех перевозок в целом.

 $\sum_{i=1} a_i = \sum_{j=1}$ <br>
прованно<br>
мотрим с<br>
может би<br>
может би<br>  $a_j = b_j, j = \sum_{i=1}^{n} \sum_{j=1}^{m} c_{ij}x_{ij}$ <br>  $\sum_{j=1}^{n} \sum_{j=1}^{m} c_{ij}x_{ij}$ <br>  $\sum_{i=1}^{n} \sum_{j=1}^{m} c_{ij}x_{ij}$ <br>  $\sum_{i=1}^{n} \sum_{j=1}^{m} c_{ij}x_{ij}$ <br>  $\sum_{i=1}^{n} \sum_{j=1}^{m} c_{ij$ На практике возможны ситуации, когда в определенных направлениях перевозки продукции невозможны, например, по причине ремонта транспортных магистралей. Такие ситуации моделируются с помощью введения так называемых запрещающих тарифов  $c_{ij}^3$ . Запрещающие тарифы должны сделать невозможными, то есть совершенно невыгодными, перевозки в соответствующих направлениях. Для этого величина запрещающих тарифов должна превышать максимальный из реальных тарифов, используемых в модели:

$$
c_{ij}^3 > max c_{ij} \ (i = \overline{1, n}; j = \overline{1, m}). \tag{7.4}
$$

В несбалансированной ТЗ сумма закупленных запасов грунта во всех карьерах превышает суммарные потребности во всех ОР. Тогда первые уравнения в (7.2) заменяются неравенствами.

#### Задание

Количество карьеров *n* и объектов рекультивации *m* для каждого варианта задано в табл. 7.2. Стоимость перевозки 1 тонны грунта с<sub>ij</sub> от карьера А<sub>i</sub> до объекта рекультивации B<sup>j</sup> рассчитывается по значениям *n* и *m* в табл. 7.3

| Вариант | n | m | Вариант | n | m | Вариант | m |
|---------|---|---|---------|---|---|---------|---|
|         |   |   |         |   |   |         |   |
|         |   |   |         |   |   |         |   |
|         |   |   |         |   |   |         |   |
|         |   |   |         |   |   |         |   |
|         |   |   |         |   |   |         |   |
|         |   |   |         |   |   |         |   |

Таблица 7.2 – Количество карьеров и объектов рекультивации

|                |             | ∠      |         | 4         |        | O   |          | O      |          |  |
|----------------|-------------|--------|---------|-----------|--------|-----|----------|--------|----------|--|
|                | $m \cdot n$ | 50     | $4m+15$ | 60        | $5n+8$ | 80  | $9m - 3$ | 70     | $m + 43$ |  |
|                | 75          | $n+50$ | 100     | <b>8m</b> | 85     | 10n | 68       | $7n+9$ | 54       |  |
| $\sim$         | $n^2+20$    | 44     | $3m+20$ | 73        | $4n+9$ | 91  | $6m-1$   | 88     | $m + 37$ |  |
| $\overline{4}$ | 90          | 80     | 70      | 60        | 50     | 44  | 55       | 66     | 77       |  |
|                | $m^2+10$    | 25     | $11m-9$ | 36        | 9m     | 49  | $7n + 7$ | 64     | 12n      |  |
| 6              | 40          | 50     | 60      | 70        | 80     | 75  | 65       | 55     | 45       |  |

Таблица 7.3 – Стоимость перевозки 1 тонны грунта [руб./т]

Запас грунта в каждом карьере и потребность грунта на каждом пункте рекультивации рассчитыается для своего варианта по формулам:

![](_page_35_Picture_350.jpeg)

Требуется найти минимальную стоимость превозок и план перевозок, обеспечивающий такую стоимость.

Пример выполнения лабораторной работы с методическими указаниями

Пусть задано количество карьеров *n* = 4 и количество объектов рекультивации *m* = 6. В табл. 4.3 следует оставить 4 строки, 6 столбцов и рассчитать значения элементов с<sub>ij</sub> (см. табл. 7.4).

Таблица 7.4 – Результаты расчета стоимости перевозки 1 тонны грунта [руб./т]

![](_page_35_Picture_351.jpeg)

Дальнейшие расчеты выполняются в среде Mathcad. Матрица-столбец *a* будет содержать первые 4 элемента, *b* – первые 6.

$$
a := \begin{pmatrix} 200n \\ 150m \\ 150n \\ 200m \end{pmatrix} = \begin{pmatrix} 800 \\ 900 \\ 600 \\ 1.2 \times 10^3 \end{pmatrix} \qquad S := \sum_{i=1}^{n} a_i \qquad bo := \frac{S}{m} \qquad b = \begin{pmatrix} 0.8 \cdot bo \\ 0.6 \cdot bo \\ 1.2 \cdot bo \\ 1.4 \cdot bo \\ bo \end{pmatrix} = \begin{pmatrix} 466.67 \\ 350 \\ 700 \\ 816.67 \\ 583.33 \\ 583.33 \end{pmatrix}
$$

Проверка сбалансированности задачи

$$
\sum a = 3.5 \times 10^3 \qquad \sum b = 3.5 \times 10^3
$$

Требуется сформировать столбец платежной матрицы. Для этого записываем квадратную матрицу со значениями из табл. 7.4 и транспонируем ее.

$$
C := \begin{pmatrix} 24 & 50 & 39 & 60 & 28 & 80 \\ 75 & 54 & 100 & 48 & 85 & 40 \\ 36 & 44 & 38 & 73 & 25 & 91 \\ 90 & 80 & 70 & 60 & 50 & 44 \end{pmatrix}
$$
  

$$
C1 := C^{T}
$$
  

$$
C1 := C^{T}
$$
  

$$
C1 := C^{T}
$$
  

$$
C1 := C^{T}
$$
  

$$
C1 := C^{T}
$$
  

$$
C1 := C^{T}
$$
  

$$
D = 24
$$
  

$$
i := 1...nn
$$

Стоимость всех перевозок *f*(*x*) является целевой функцией. Начальное приближение значений аргументов задаем равным единице.

$$
f(x) := \sum_{i=1}^{n} (c_i x_i) \qquad x_i := 1
$$

Для расчета значений аргументов формируется система, включающая  $(n+1)$  = 5 неравенств и *m* = 6 уравнений. Given

$$
x \ge 0 \t x_1 + x_2 + x_3 + x_4 + x_5 + x_6 \le a_1 \t x_7 + x_8 + x_9 + x_{10} + x_{11} + x_{12} \le a_2
$$
  

$$
x_{13} + x_{14} + x_{15} + x_{16} + x_{17} + x_{18} \le a_3 \t x_{19} + x_{20} + x_{21} + x_{22} + x_{23} + x_{24} \le a_4
$$
  

$$
x_1 + x_7 + x_{13} + x_{19} = b_1 \t x_2 + x_8 + x_{14} + x_{20} = b_2 \t x_3 + x_9 + x_{15} + x_{21} = b_3
$$
  

$$
x_4 + x_{10} + x_{16} + x_{22} = b_4 \t x_5 + x_{11} + x_{17} + x_{23} = b_5 \t x_6 + x_{12} + x_{18} + x_{24} = b_6
$$

Значения аргументов, при которых целевая функция имеет минимум, находятся с помощью оператора *Minimize*.

 $y := Minimize(f, x)$   $f(y) = 1.4843333 \times 10^5$ 

Следовательно, минимальная стоимость перевозок равна 148433 руб. 33 коп. По умолчанию, в нормализованном формате результата указывается только 3 знака после запятой, следует увеличить их количество до 7.

Осталось сформировать план перевозок, обеспечивающий найденный минимум стоимости. Он имеет вид квадратной матрицы (*n* строк, *m* столбцов).

 $X:=\begin{pmatrix} y_1 & y_2 & y_3 & y_4 & y_5 & y_6 \\ y_7 & y_8 & y_9 & y_{10} & y_{11} & y_{12} \\ y_{13} & y_{14} & y_{15} & y_{16} & y_{17} & y_{18} \\ y_{19} & y_{20} & y_{21} & y_{22} & y_{23} & y_{24} \end{pmatrix} \;=\; \begin{pmatrix} 466.67 & 0 & 333.33 & 0 & 0 & 0 \\ 0 & 350 & 0 & 550 & 0 & 0 \\ 0 & 0 & 366.67 & 0 & 233$ 

#### Контрольные вопросы

- 1. Почему ТЗ относится к задачам линейного программирования?
- 2. Назовите входные параметры ТЗ по доставке грунта из карьеров к объектам рекультивации.
- 3. Как формируется целевая функция в данной задаче?
- 4. Что необходимо найти в результате решения транспортной задачи?
- 5. В чем отличие сбалансированной и несбалансированной ТЗ?
- 6. Что такое транспортная матрица?
- 7. С помощью каких операторов Mathcad можно найти минимум стоимости перевозок грунта?

## СПИСОК ИСПОЛЬЗОВАННЫХ ИСТОЧНИКОВ

Нормативные документы

1. О мелиорации земель. Федеральный закон № 4-ФЗ от 10.01.1996 г.

2. ГОСТ 21.709-2011. Правила выполнения рабочей документации линейных сооружений гидромелиоративных систем. Утвержден и введен в действие постановлением Госстроя России от 21.03.2011 г. № 34.

3. ГОСТ Р 21.101-2020. Основные требования к проектной и рабочей документации. Утвержден и введен в действие приказом Федерального агентства по техническому регулированию и метрологии от 23.06.2020 г. № 282-ст

4. Свод правил СП 100.13330.2016. Мелиоративные системы. Утвержден и введен в действие приказом Госстроя России от 16.12.2016 г. № 953/пр.

#### Учебники и учебные пособия

5. Мелиорация земель: учебник / А.И. Голованов, И.П. Айдаров, М.С. Григоров М.С. и др. – Москва: КолосС, 2011. – 824 с.

6. Пелевина, И.А. Самоучитель AutoCAD Civil 3D 2011 / И.А. Пелевина. – СПб.: БХВ-Петербург, 2011. – 416 с.

7. Наумов, В.А. Природно-техногенные комплексы и основы природообустройство: учебно-методическое пособие по выполнению курсового проекта / В.А. Наумов, Е.А. Нелюбина, Л.В. Маркова. – Калининград: Изд-во КГТУ, 2013. – 36 с.

#### Интернет-ресурсы

8. AutoCAD Civil 3D. [Электронный ресурс]. Режим доступа – свободный: https://www.autodesk.ru/products/autocad-civil-3d/overview (дата обращения: 09.03.2021).

9. Начало работы в AutoCAD Civil 3D. [Электронный ресурс]. Режим доступа – свободный: https://civil3dtoday.livejournal.com/682.html (дата обращения: 09.03.2021).

10. Термограф: архивные данные температуры воздуха и количества осадков [Электронный ресурс]. – Режим доступа – свободный. URL: http://thermograph.ru/mon/ (дата обращения: 22.07.2021).

11. Архив погоды [Электронный ресурс]. – Режим доступа – свободный. URL: https://rp5.ru/Архив\_погоды\_в\_Калининграде (дата обращения: 01.08.2021).

#### Справочники

12. Научно-прикладной справочник по климату СССР. Сер. 3. Многолетние данные. – Вып. 6. Литовская ССР и Калининградская область РСФСР. – Ленинград: Гидрометеоиздат, 1989. – 255 с.

13. Справочник мелиоратора / А.И. Климко, М.Б. Черняк, Ю.Г. Янко, В.И. Штыков. – Санкт-Петербург: Изд-во Политехн. ун-та, 2009. – 202 с.

Приложение А Пример оформления продольного профиля поверхности вдоль оси трассы

![](_page_39_Figure_1.jpeg)

Рис. А.1. Пример оформления продольного профиля поверзхности вдоль оси трассы по ГОСТ [2]

## Приложение Б

Справочные данные по расчету закрытых коллекторов и собирателей

| 1 WOULD WE DIE<br>$240$ $11111$ $1000$ $1000$ $1000$ $1000$ $1000$ $1000$ |         |            |             |            |               |  |  |  |  |
|---------------------------------------------------------------------------|---------|------------|-------------|------------|---------------|--|--|--|--|
| Уклон поверхности<br>земли                                                |         | до $0,001$ | до 0,002    | до $0.003$ | более $0.003$ |  |  |  |  |
| Максимальная длина<br>закрытого<br>коллектора, м                          | 250-500 | 500-600    | $600 - 700$ | 700-800    | 800-1200      |  |  |  |  |

Таблица Б.1 – Длина закрытого коллектора

![](_page_40_Picture_386.jpeg)

| Количество фракций         | Глубина заложения осушителей, м |      |      |  |  |  |  |
|----------------------------|---------------------------------|------|------|--|--|--|--|
| диаметром менее 0,01 мм, % |                                 |      |      |  |  |  |  |
|                            | 15,0                            | 18,6 | 21,5 |  |  |  |  |
|                            | 13,3                            | 15,6 | 17,8 |  |  |  |  |
|                            | 12,6                            | 14,4 | 16,6 |  |  |  |  |
| 60                         |                                 | 13,5 |      |  |  |  |  |
|                            |                                 |      |      |  |  |  |  |

Таблица Б.3 – Поправочные коэффициенты  $K_i$  ( $K_1, K_2, K_3$ ), %

| Количество фракций   | 90 | 80    | 70 | 60 | 50 | 40 | 30    | 20 |  |       |
|----------------------|----|-------|----|----|----|----|-------|----|--|-------|
| менее 0,01 мм, $\%$  |    |       |    |    |    |    |       |    |  |       |
| Степень оглеения:    |    |       |    |    |    |    |       |    |  |       |
| - признаки оглеения  |    | $-15$ |    |    |    |    | $-10$ |    |  |       |
| - глееватые почвы    |    | $-25$ |    |    |    |    | $-20$ |    |  |       |
| - глеевые почвы      |    | $-35$ |    |    |    |    | $-25$ |    |  | $-15$ |
| Наличие карбонатов   |    | 10    |    |    |    |    |       |    |  |       |
| Почвенный слой более |    |       | 10 |    |    |    |       |    |  |       |
| $30 \text{ cm}$      |    |       |    |    |    |    |       |    |  |       |

Таблица Б.4 – Поправочные коэффициенты  $K_4, K_5$ , %

![](_page_40_Picture_387.jpeg)

Таблица Б.5 – Максимальная длина закрытых собирателей регулирующей сети

![](_page_40_Picture_388.jpeg)

# Приложение В

## Таблица В.1 – Условные графические обозначения гидротехнических сооружений гидромелиоративных систем по ГОСТ [2]

![](_page_41_Picture_21.jpeg)

Приложение Г Основные надписи и дополнительные графы к ним

![](_page_42_Figure_1.jpeg)

Рис. Г.1. Основная надпись и дополнительные графы к ней для листов основных комплектов рабочих чертежей, графических документов проектной документации по инженерным изысканиям (форма 3)

Приложение Д Чертеж участка осушительной системы

![](_page_43_Figure_1.jpeg)

*Учебное издание*

Владимир Аркадьевич Наумов

## ПРИРОДНО-ТЕХНОГЕННЫЕ КОМПЛЕКСЫ И ОСНОВЫ ПРИРОДООБУСТРОЙСТВА

Редактор *Г.Е. Смирнова* Компьютерная верстка *Е.В. Мироновой*

Подписано в печать 20.10.2019 г. Формат  $60 \times 90$  1/16. Уч.-изд. л. 4,0. Печ. л. 4,0. Тираж 50 экз. Заказ № .

Издательство федерального государственного бюджетного образовательного учреждения высшего образования «Калининградский государственный технический университет» 236022, Калининград, Советский проспект, 1